# HƯỚNG DẪN SINH VIÊN SỬ DỤNG ZOOM.US TRONG THAM GIA HỌC TRỰC TUYẾN

### 1. CÀI ĐẶT ZOON.US TRÊN MÁY TÍNH HOẶC ĐIỆN THOẠI 1.1. Cài trên máy tính

Vào trình duyệt web, đăng nhập www.zoom.us và tải tệp về máy tính

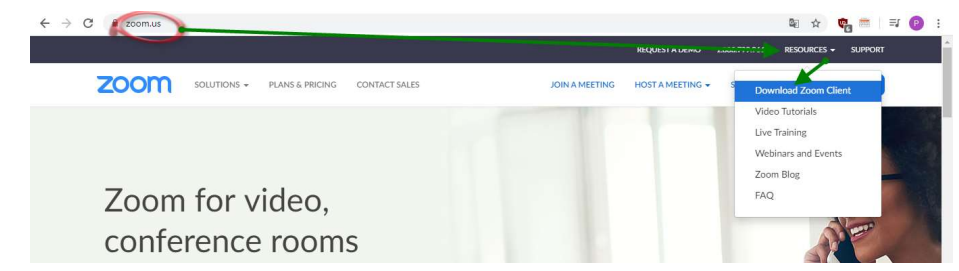

Ở cửa số tiếp sau chọn Dowload và lưu vào thư mục bất kỳ trên máy của bạn

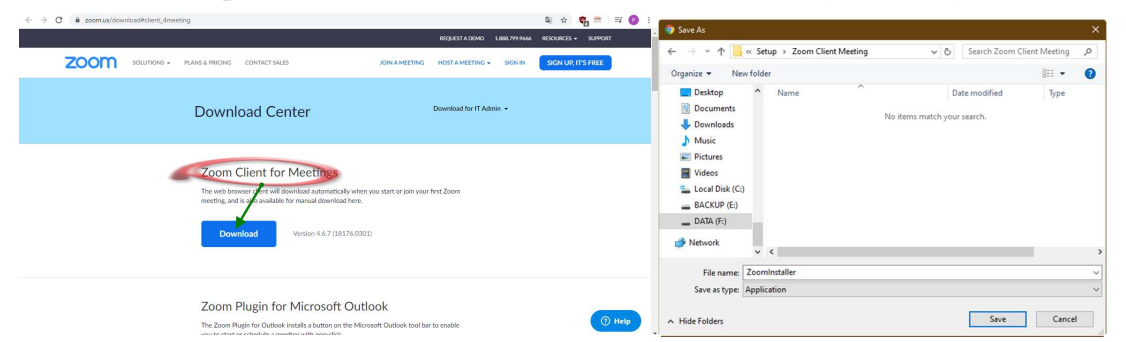

Vào thư mục đã lưu tệp tải xuống, nháy đúp chuột vào tệp và chọn Run để cài đặt

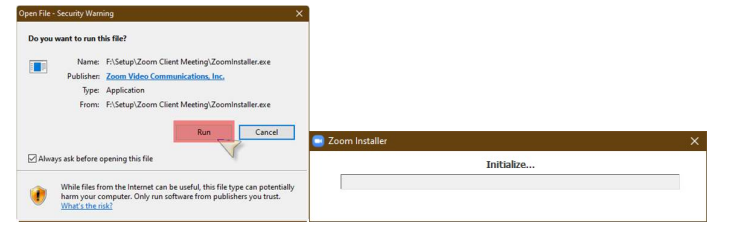

 Nếu máy bạn cài phần mềm diệt Virus thì máy tính sẽ nhận định đây là phần mềm nguy hiểm và bật hội thoại hỏi bạn có cho phép cài không thì chọn đồng ý. Ví dụ đối với Bkav, sau khi cài xong trên màn hình Desktop của bạn sẽ xuất hiện biểu tượng Zoom.

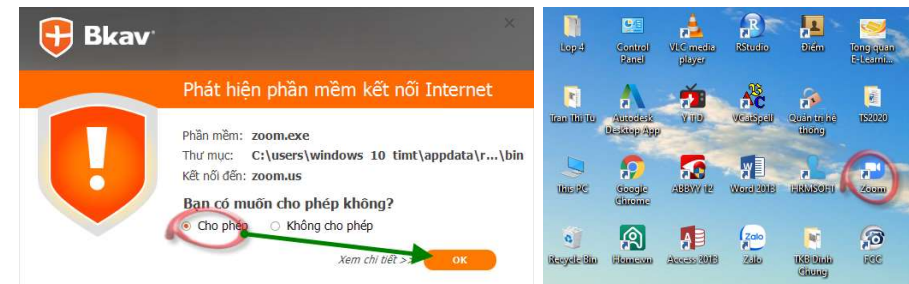

## 1.2. Cài trên điện thoại di động

Nếu máy hệ điều hành Android chọn CH Play còn IOS (Iphone) chọn App Store sau đó gõ vào ô tìm kiếm Zoom Cloud Meeting. Sau đó cài đặt. Kết thúc cài đặt sẽ có biểu tượng  $\blacksquare$  trên màn hình điện thoại.

# 2. HƯỚNG DẪN SINH VIÊN THAM GIA LỚP HỌC TRỰC TUYẾN

#### 2.1. Phạm vi áp dụng

- Phạm vi áp dụng: Áp dụng với tất cả sinh viên đại học chính quy Trường Đại học TDTT Bắc Ninh

#### 2.2. Quy định khi tham gia lớp học trực tuyến

Trước khi vào học, sinh viên kiểm tra lại các thiết bị của mình đã kết nối Mic hay nghe nhìn được chưa. Khuyến nghị sinh viên mang theo tai nghe để khi nói chuyện đỡ bị lọt nhiễu âm và nói rõ hơn vì qua Mic trên dây tai nghe.

 Sinh viên tham gia theo Thời khóa biểu. Mã đăng nhập, Mật khẩu cho mỗi giờ học sẽ được cập nhất trước buổi học online 30 phút.

Sinh viên tự chuẩn bị máy móc thiết bị, cơ sở vật chất để có thể tham dự lớp online một cách chất lượng nhất. Dùng máy tính sẽ phù hợp hơn điện thoại, đảm bảo phải có Camera, tai nghe.

Tham gia đúng giờ để tránh bị lỡ những kiến thức đầu giờ.

#### Cụ thể các bước đăng nhập:

Chạy biểu tượng Zoom trên màn hình để truy cập vào lớp học với Mã đăng nhập và Mật khẩu được thông báo trên Thời khóa biểu. Sau đó sẽ hiện ra màn hình của giảng viên và các bạn tham gia lớp học. Cụ thể như sau:

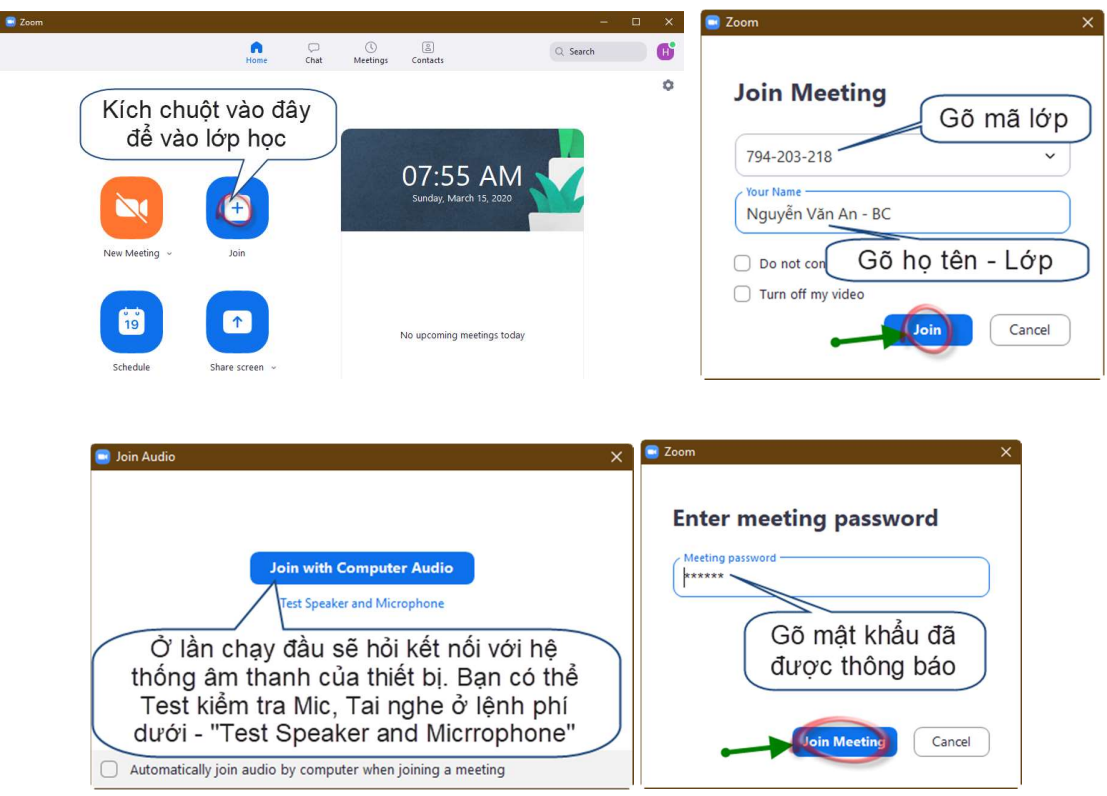

 Nếu Nhà trường gửi lời mời vào lớp học qua Zalo… thì SV chỉ việc click vào link, sau đó sẽ tự động cài Zoom trên máy. Sau đó sẽ hiện ra màn hình của giảng viên và các bạn tham gia lớp học.

#### Quy định hoạt động của sinh viên

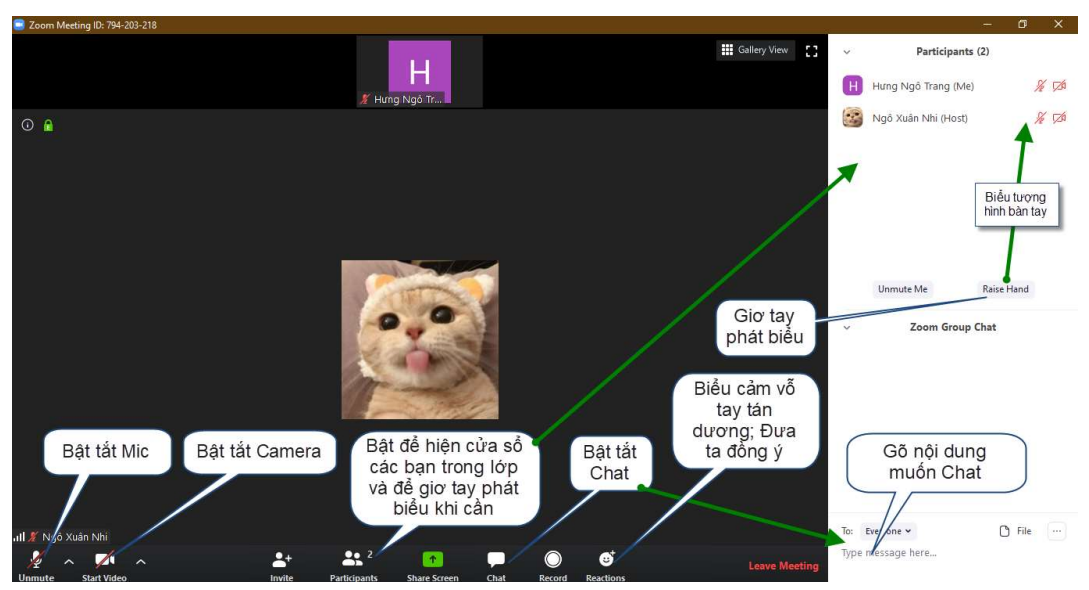

Sinh viên tắt hình hiển thị video (tắt camera) của mình để chỉ tập trung nhìn video của giảng viên, đồng thời tắt hiển thị âm thanh (tắt mic) của mình để tập trung nghe giáo viên. Sẽ chỉ bật tiếng khi được giảng viên yêu cầu.

> $\mathscr{A}$ **Start Vi**

Cụ thể: chuyển sang 2 biểu tượng Unmute

Trong buổi học nếu sinh viên muốn chat thì vào biểu tượng sau:

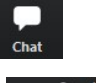

Trong quá trình học, nếu học sinh muốn phát biểu hãy click vào Manage Participants Click vào Raise hand ở cuối bên phải màn hình. Sau khi được giáo viên cho phép, Kích vào

Unmute để bật Mic phát biểu

Sau giờ giải lao, sinh viên Join lại vào lớp học và tiếp tục giờ học bình thường Sau khi giảng viên cho kết thúc, sinh viên click vào End Meeting để rời khỏi lớp.